## 使用和维护手册

Comm-Box

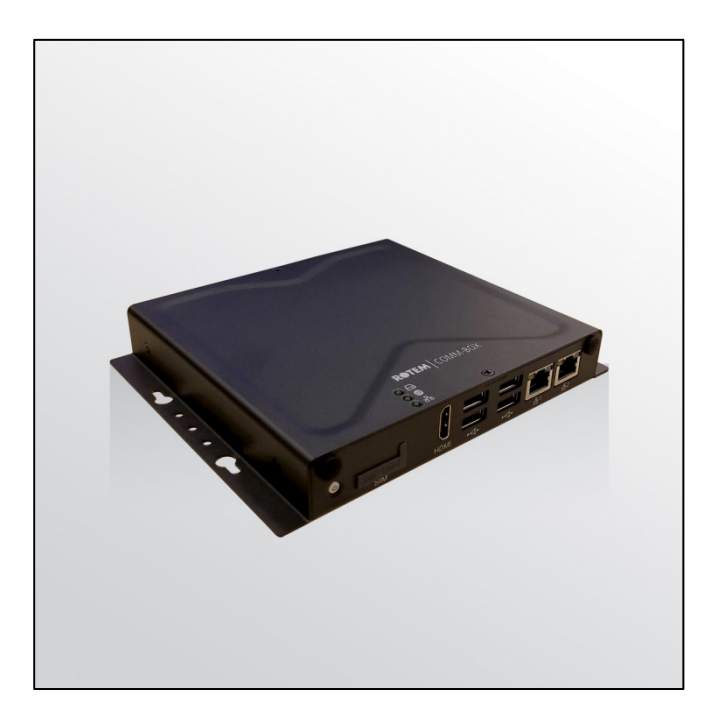

# Comm-Box

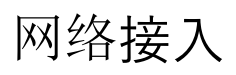

Ag/MIS/ImCN-2505-01/18 Rev 1.1

P/N: 116709 Chinese

## Comm-Box

## 使用和维护手册

Ver. 1.1/ 12-2019

Ag/MIS/ImCN-2505-01/18 Rev 1.3 (MIS)

发布日期: 3.5.6

该使用和维护手册与附带的技术文档是设备的重要组成部分.

该文档专为设备的使用者使用: 在没有系统装配者的预先授权下, 整个文档或文档的任 一部分都不能进行复制、作为文件存入电脑内存或传送至第三方.

蒙特保留在依照技术和法律的发展下对设备进行有效更改的权利.

目录

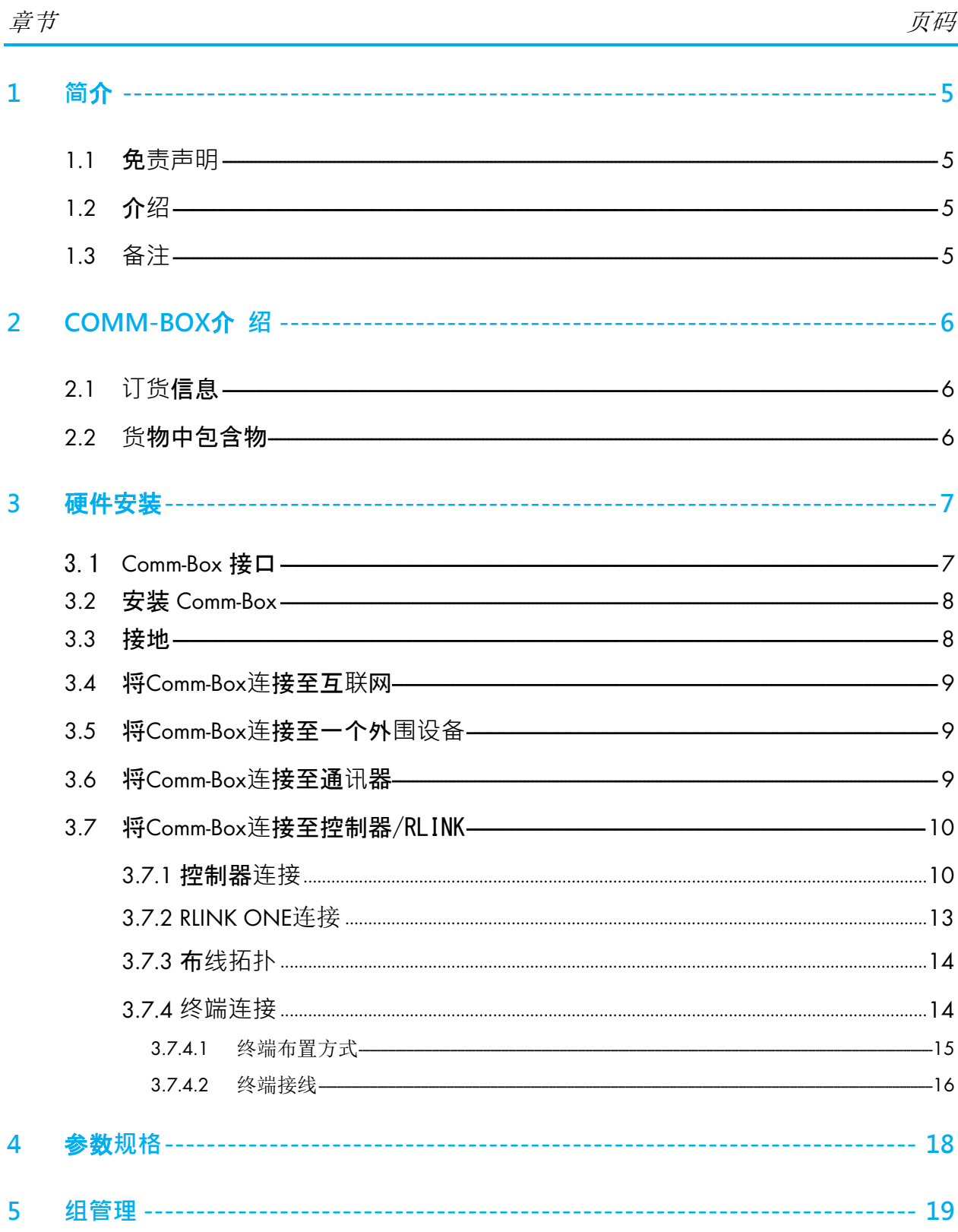

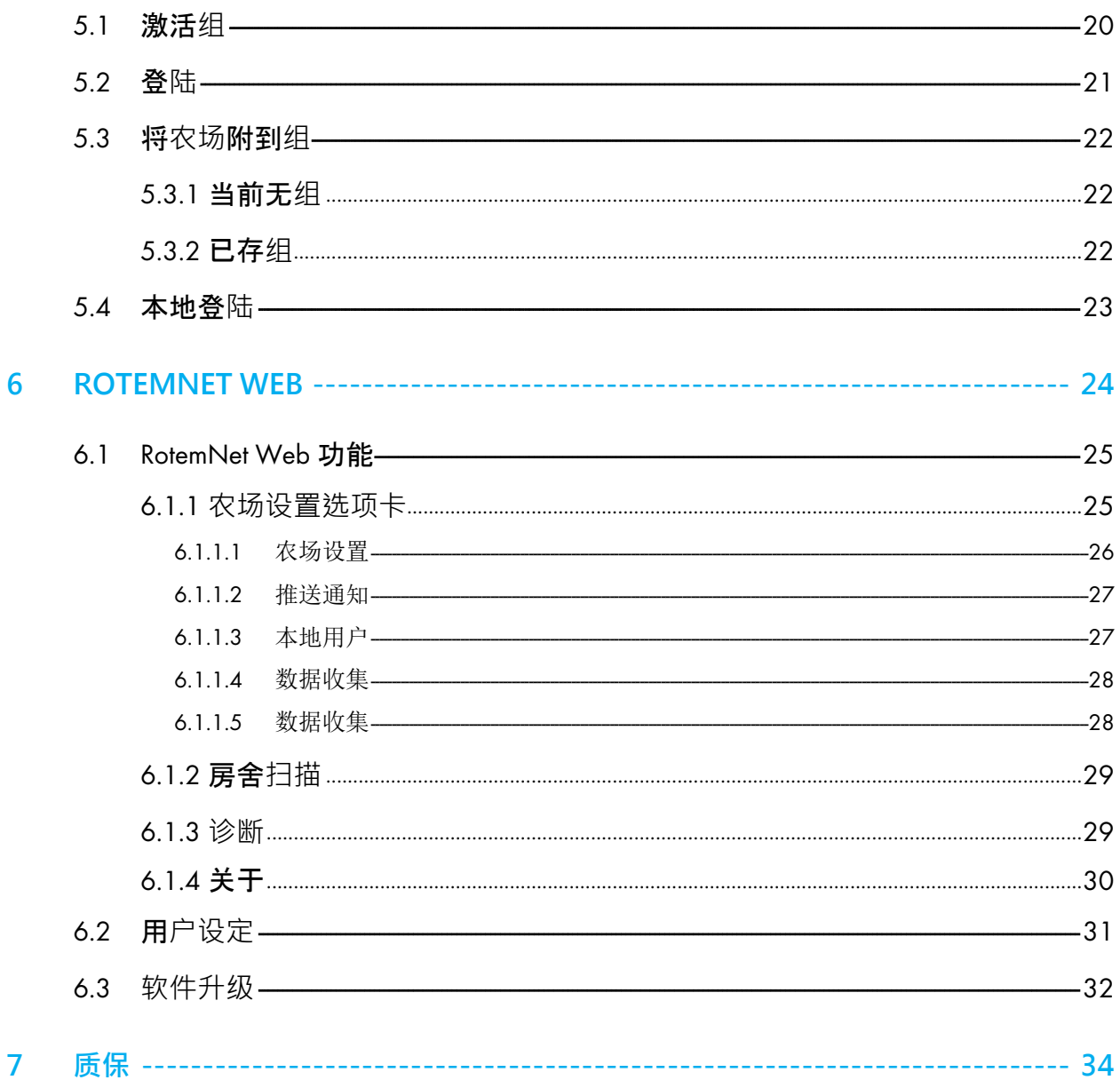

<span id="page-4-0"></span>1 简介

#### <span id="page-4-1"></span>1.1 免责声明

在指南发行后,蒙特为生产以及其它**原因,保留**对设备规格、数量和规模大小等内容进 行更改的权力。本使用维护指南由蒙特公司的专家进行编写。尽管我们相信手册的内容 准确完整,但蒙特公司不对任何特定的目的进行承诺。蒙特公司希望手册中的内容能够 帮助用户正常使用、维护设备,忽视指南提供的指导和警告所带来的风险由用户自行承 担.

#### <span id="page-4-2"></span>1.2 介绍

恭喜,您选择购买了Comm-Box,这是一个极好的选择!

为了实现产品的所有功能,设备需以正确方式进行安装、调试以及运行。在安装或使用 风扇之前,用户需仔细阅读该手册。手册应妥善保管,以备不时之需。该手册提供关于 蒙特控制器的安装、调试和日常运行的相关信息。

### <span id="page-4-3"></span>1.3 备注

发布日期: 2019年7月

家特公司无法保证通知用户新的内容变动、或将新的手册分发给用户。

版权所有。没有蒙特公司的书写许可文件,不可转载手册中的任何信息。该手册的内容 会在没有通知的情况下进行变动。

## <span id="page-5-0"></span>2 Comm-Box介 绍

Comm-Box提供Munters 控制器访问功能,包括使用任何设备在任何地点进行监控和控制。 使用电脑、平板或智能手机,你能管理整个网络。

- 基于云的控制器连接
	- o 多个用户可同时访问网络
- 多个通讯路径:
	- o 内置互联网及手机连接
	- o 蜂窝连接
- 通过有线或无线通信进行本地通讯
- 状态报告提供针对舍和动物统计的关键数据
- 本地用户

除此之外, Comm-box能够作为拓展设备为原 Communicator 设备增加网络连接

### <span id="page-5-1"></span>2.1 订货信息

每台Comm-box 有2种软件版本选择:

- 养鸡版 (P/N: 904-07-00016 Comm-Box-POU-EN-ROT)
- 养猪版 (P/N: 904-07-00017 Comm-Box-PIG-EN-ROT)

这两种软件版本不可转换。此外,每台Comm-box在连接控制器是需要连接盒。连接盒有2 种选择:

- RS-232 网络: 904-99-00036 COMMBOX -POU- JUNCTION BOX RS232
- RS-485 网络: 904-99-00037 COMMBOX -POU- JUNCTION BOX RS485

### <span id="page-5-2"></span>2.2 货物中包含物

- Comm-Box
- Junction Box
- 电源 115VAC 及 230VAC
- 为 Communicator 升级使用。当Comm-box连接 Communicator 时, 请使用该EPROM 升级 Communicator 软件.

## <span id="page-6-0"></span>3 硬件安装

该文档详细说明了如何安装Munters的Comm-box设备。安装过程包括:

- [Comm-Box](#page-6-1) 接口
- 安装 [Comm-Box](#page-7-0)
- [接地](#page-7-1)
- 将Comm-Box[连接至互联网](#page-8-0)
- 将Comm-Box[连接至一个外围设备](#page-8-1)
- 将Comm-Box[连接至通讯器](#page-8-2)
- 将Comm-Box[连接至控制器](#page-9-0)

## <span id="page-6-1"></span>3.1 Comm-Box 接口

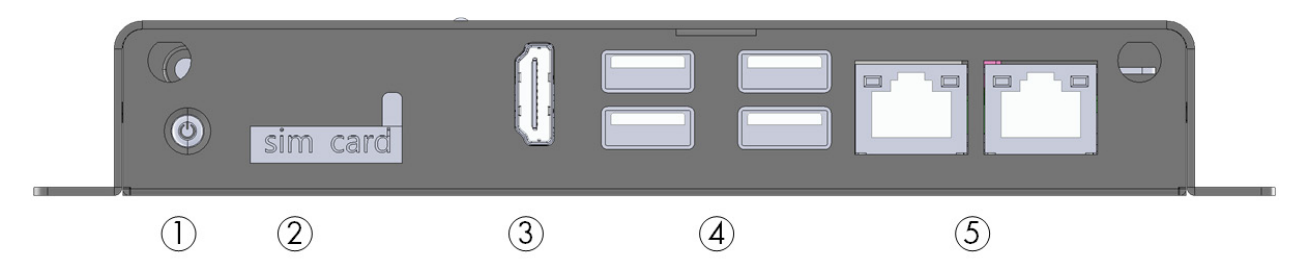

图 1: 外部接口

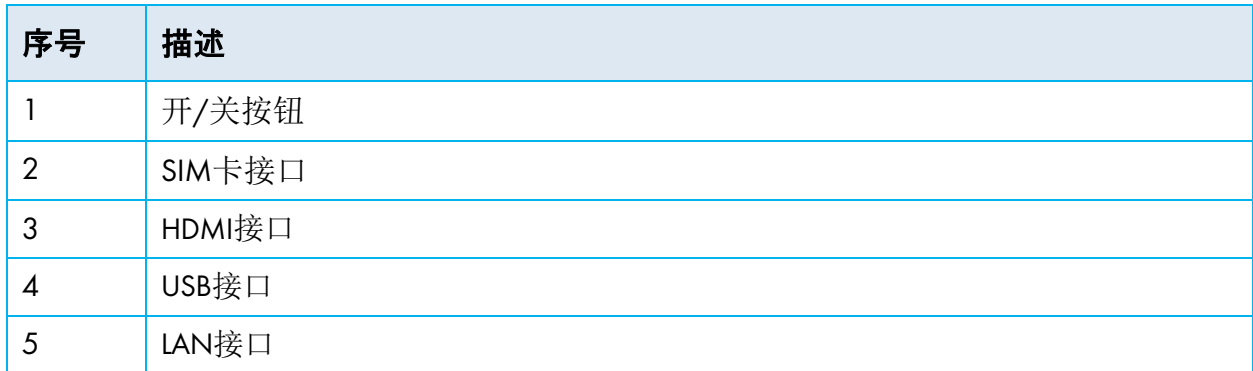

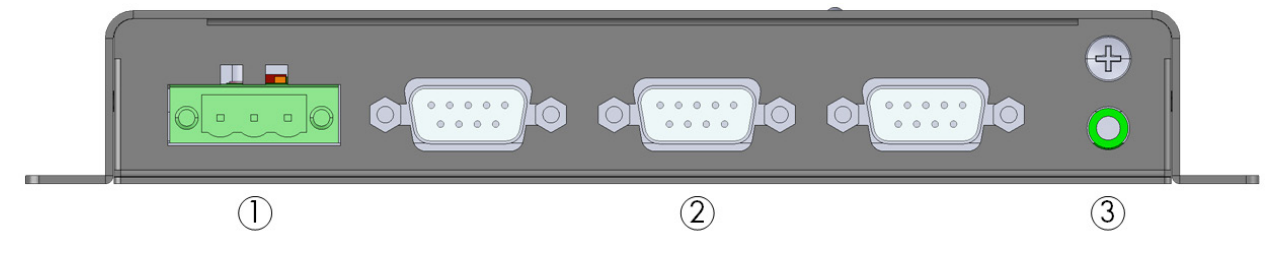

图 2: 各种元件

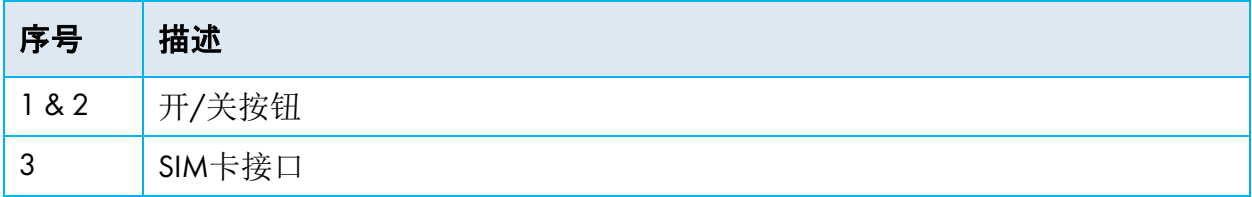

### <span id="page-7-0"></span>3.2 安装 Comm-Box

• 使用附带的螺丝,进行安装.

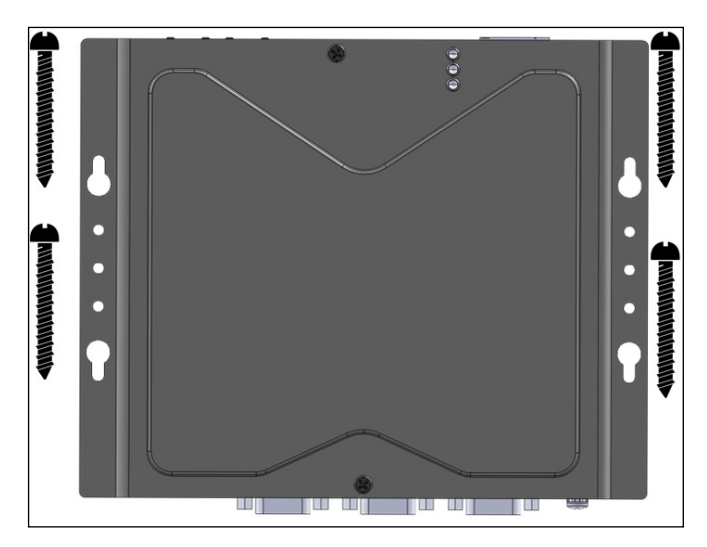

## <span id="page-7-1"></span>3.3 接地

• 将接地线连接至指定的接地端.

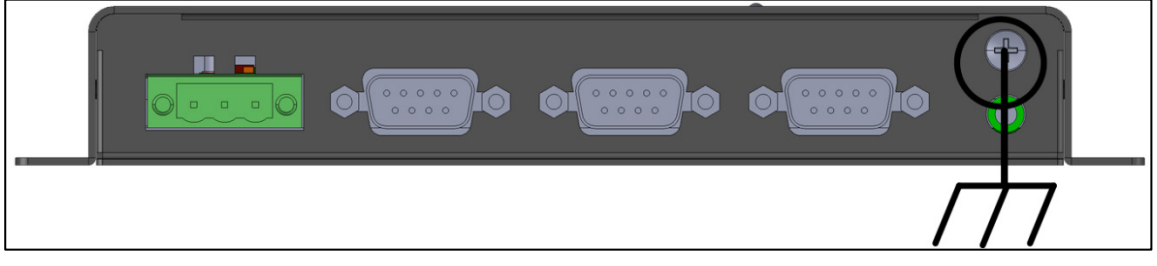

CAUTION 警示 Comm-Box必须时刻保持接地状态 !!

## <span id="page-8-0"></span>3.4 将Comm-Box连接至互联网

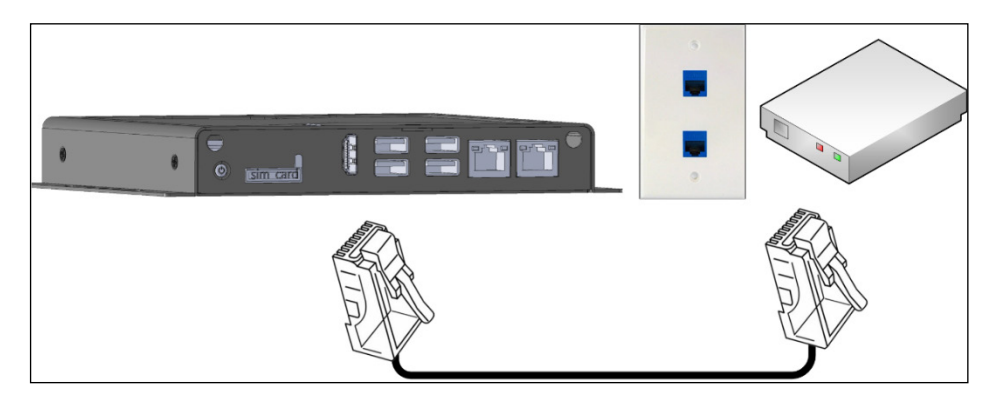

• 将Comm-Box连接至您的互联网端口/调制解调器.

## <span id="page-8-1"></span>3.5 将Comm-Box连接至一个外围设备

• 如有需要,将显示屏和鼠标连接至Comm-Box (通过USB/HDMI接口).

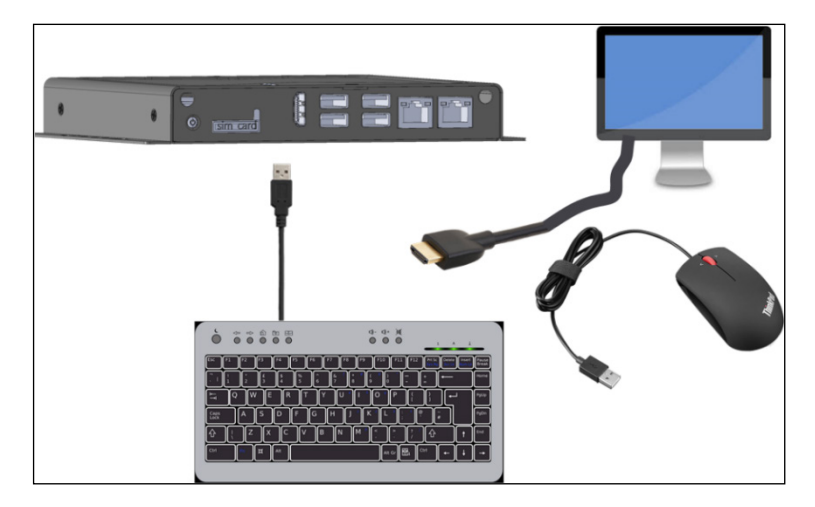

## <span id="page-8-2"></span>3.6 将Comm-Box连接至通讯器

使用RJ11网线和D9-RJ11适配器(由Munters提供)连接至蒙特控制器.

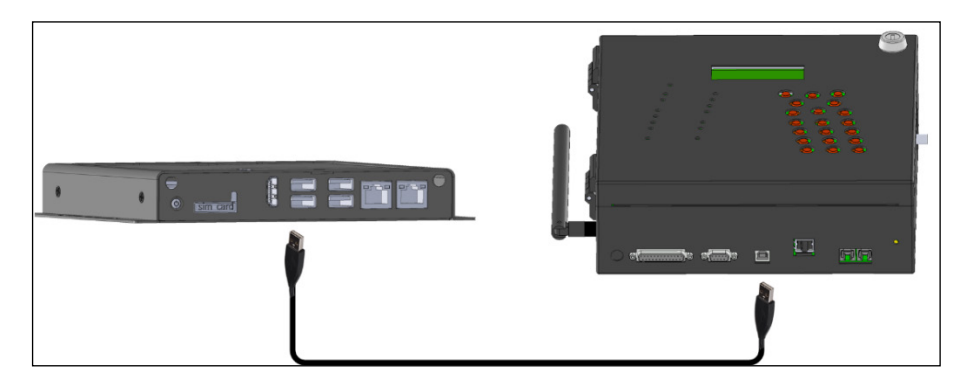

NOTE 注意 Communicator 需要通讯器串口卡(产品号: C-COMM-SERIAL) 以支持 Comm-Box. 参考 #112189文档获取升级 Communicator 的细节.

### <span id="page-9-0"></span>3.7 将Comm-Box连接至控制器/RLINK

在安装Comm-box过程中,唯一需要接线的步骤是,当Comm-box与一个控制器(而非通讯器) 直接连接. 在这个情况下, Comm-box必须与控制器的通讯卡接线.

- [控制器](#page-9-1)连接
- [RLINK ONE](#page-12-0)连接
- 布[线拓扑](#page-13-0)
- [终端连接](#page-13-1)

## <span id="page-9-1"></span>3.7.1 控制器连接

1. 断开控制器电源!

#### CAUTION 警示! 在开始接线前务必断开电源.

- 2. Comm-box的串行通讯端口连接器已预接线. 将连接器插入通讯端口 1.
- 3. 在控制器中, 将Comm-box连接至控制器中的通讯卡. 请参考以下视图.

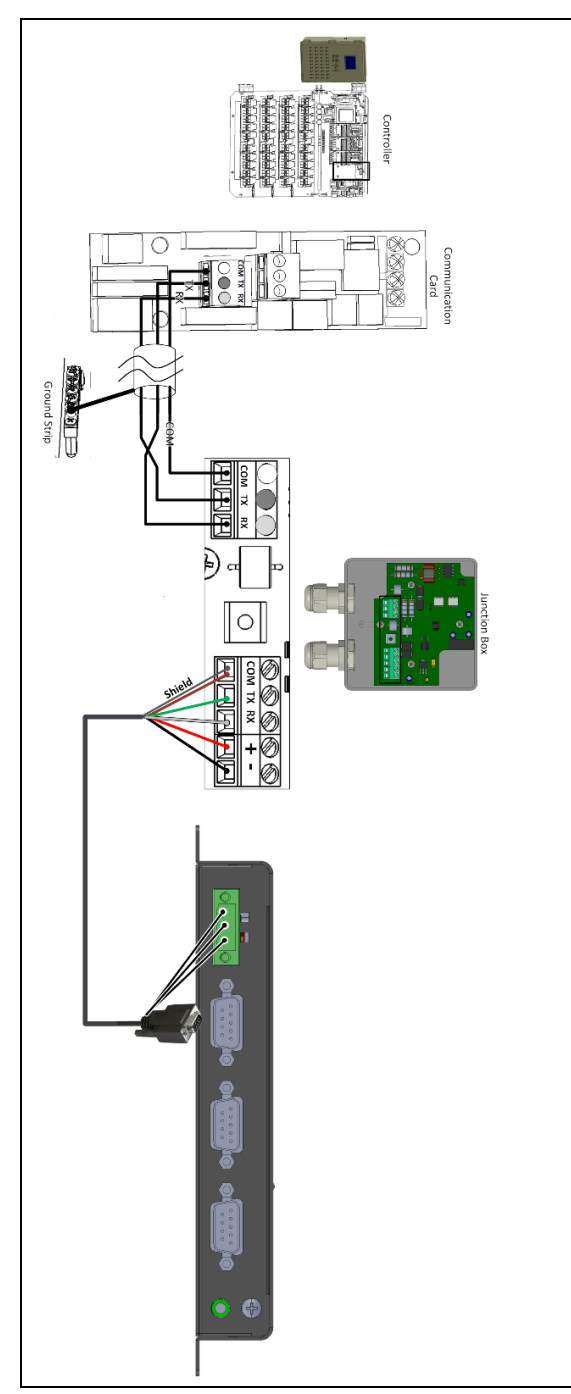

图 3: RS-232 接线

- 1. 连接接线步骤如下::
- 2. COM至COM
	- o Comm-box TX端口连接至控制器 RX端口.
	- o Comm-Box RX端口连接至控制器 TX端口.
- 3. Com-box与控制器的连接线为三芯屏蔽线
- (最小22AWG美国线规).
- 4. 屏蔽线连接至控制器的接地片.
- 5. 按以下表格所示接线:

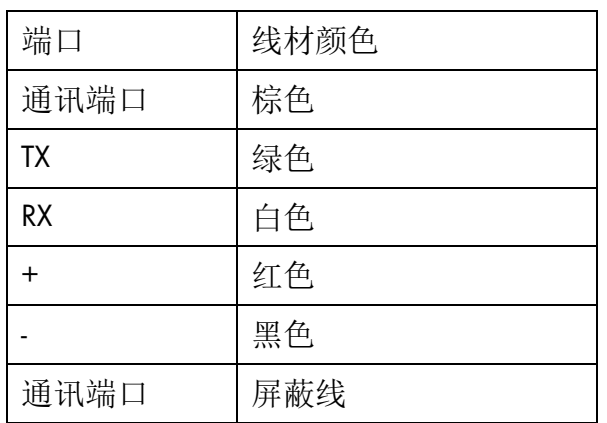

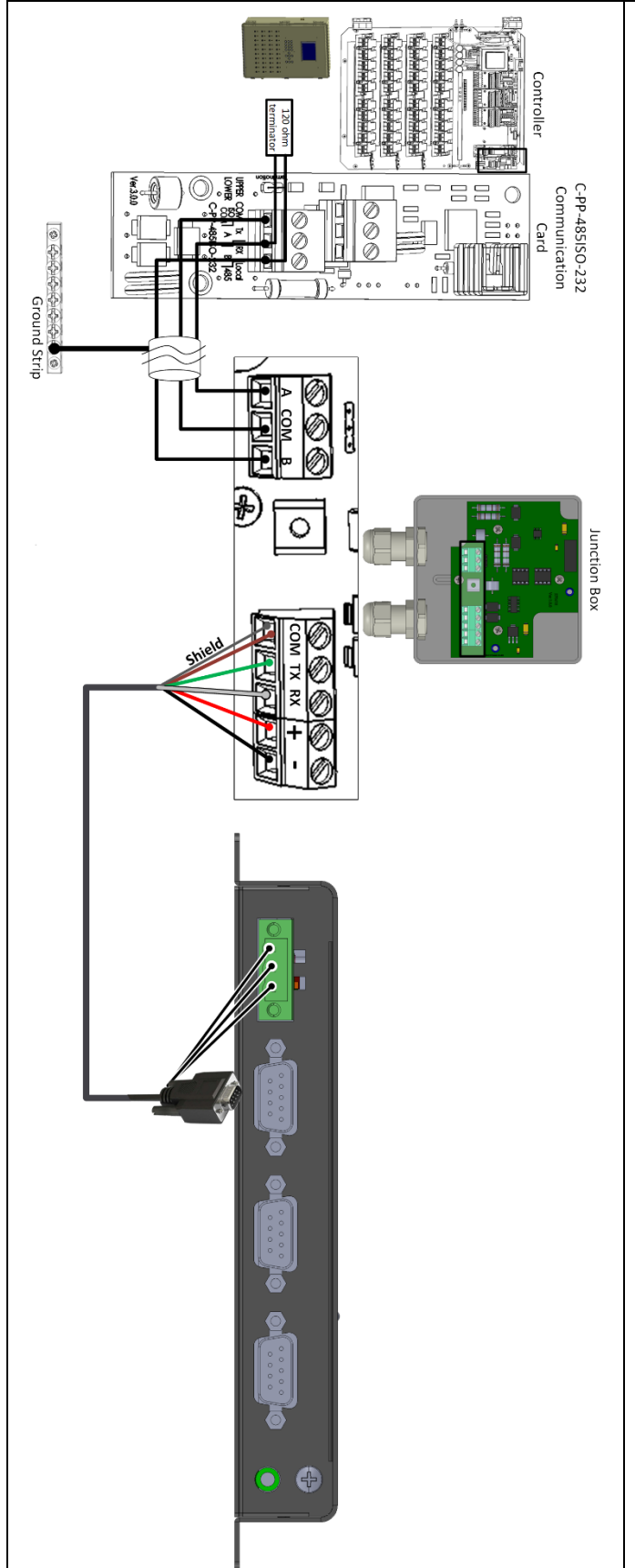

1. 外部连接盒与控制器之间的连接线 应为三芯绞线屏蔽线(22或24AWG美 国线规.

2. 接线步骤如下:

- o COM连接至COM
- o Comm-Box A端口连接至控制 器A端口.
- o Comm-Box B端口连接至控制 器B端口.
- 3. 在所有链路或分支的最后一个控制

器都需要一个120欧姆的端子

- 4. 屏蔽线连接至控制器的接地片.
- 5. 按以下步骤接线:

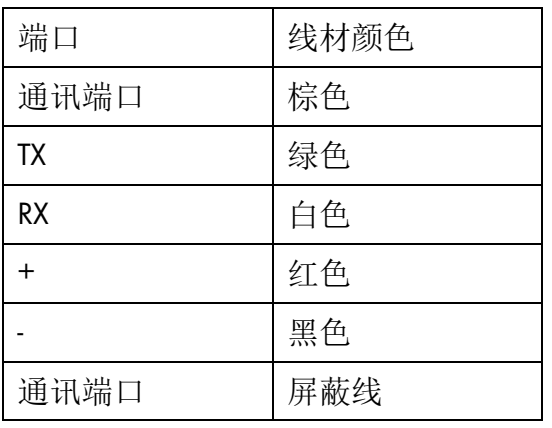

图 4: RS-485接线

## <span id="page-12-0"></span>3.7.2 RLINK ONE连接

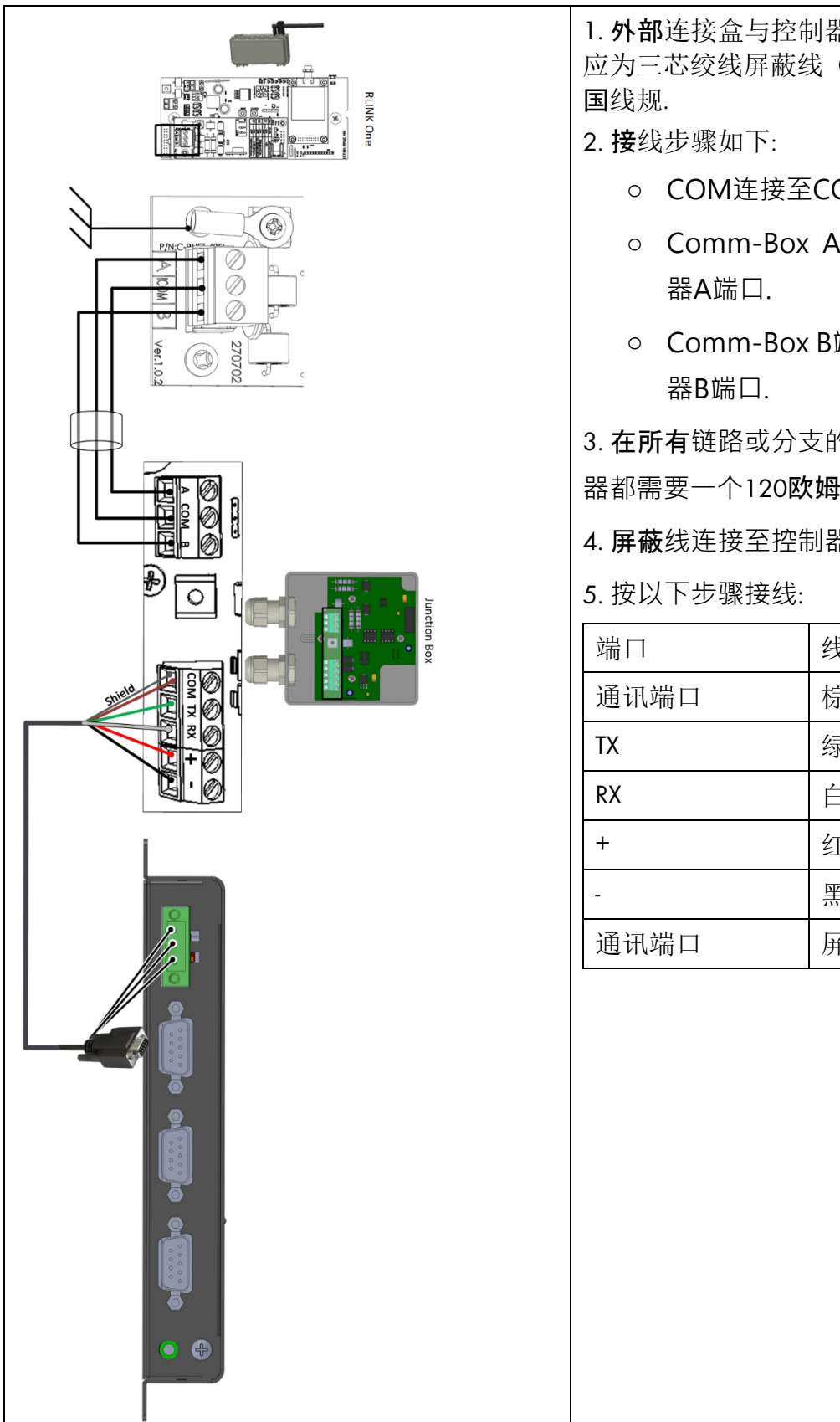

1. 外部连接盒与控制器之间的连接线 应为三芯绞线屏蔽线(22或24AWG美

- o COM连接至COM
- o Comm-Box A端口连接至控制
- o Comm-Box B端口连接至控制

3. 在所有链路或分支的最后一个控制

器都需要一个120欧姆的端子

4. 屏蔽线连接至控制器的接地片.

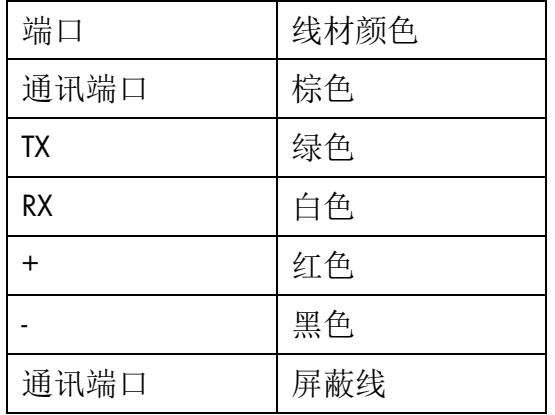

图 5: RLINK 接线

NOTE RLINK One仅支持RS-485基础设施

### <span id="page-13-0"></span>3.7.3 布线拓扑

如果通过RS-485基础设施将Comm-Box 连接至控制器,应采用下列允许的拓扑结构之一,确保信号完整 性。

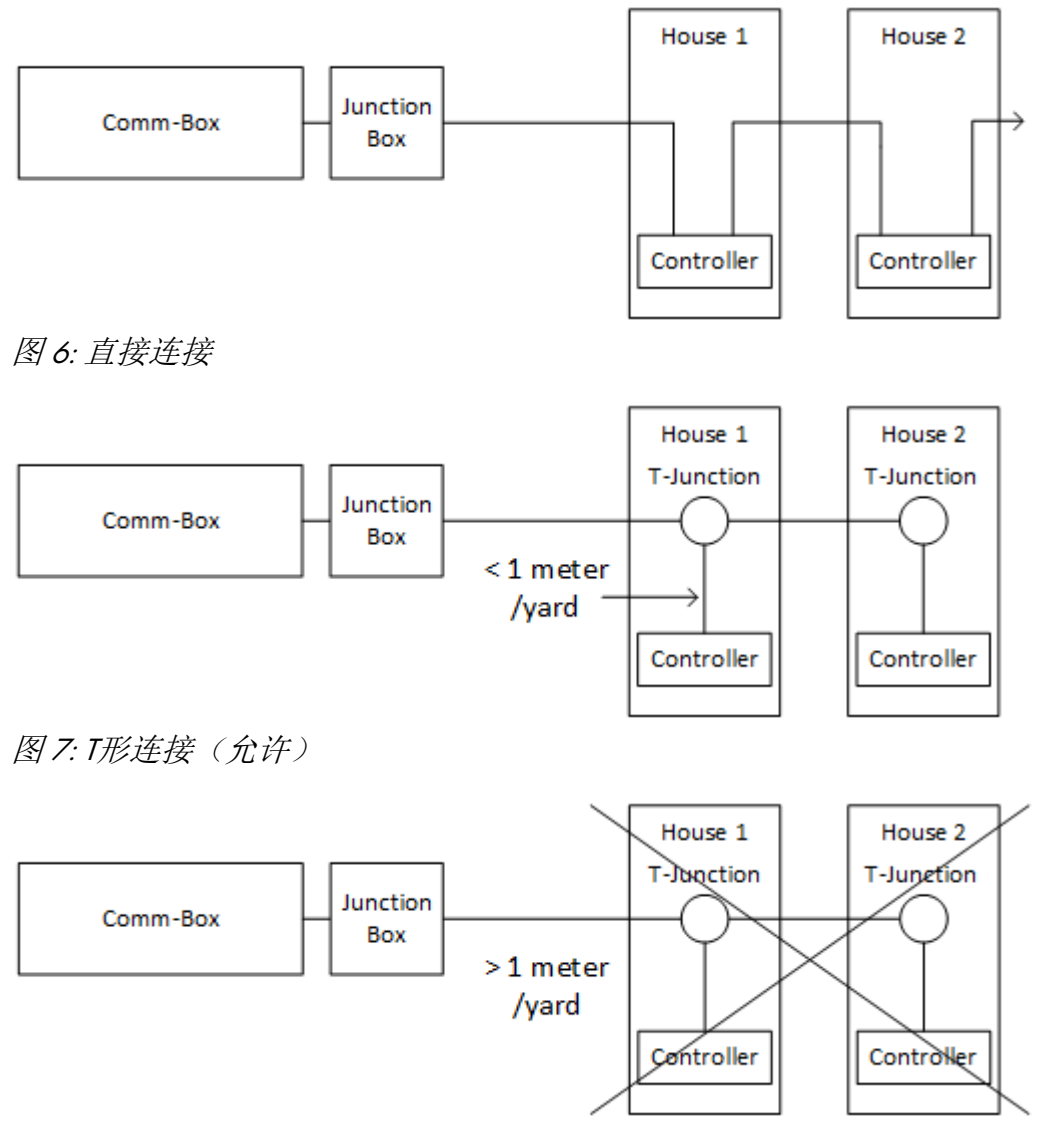

图 8: T形连接(不允许)

NOTE 如果使用RS-232基础设施,T形连接和控制器之间的距离没有限制。

### <span id="page-13-1"></span>3.7.4 终端连接

处于 Comm-Box与控制器组成的通讯线路中的首末两个工作单元(Comm-Box 或控制器)的 终端都应安装一个120Ω的终端电阻,以保证RS485通讯配置工作可靠,下图说明终端电 阻的安装位置。

根据通讯电路不同的接线方式,将终端电阻连接在T-box接线盒,处于终端的控制器以及 信号放大器处。

- [终端布置方式](#page-14-0)
- [终端接线](#page-15-0)

## <span id="page-14-0"></span>3.7.4.1 终端布置方式

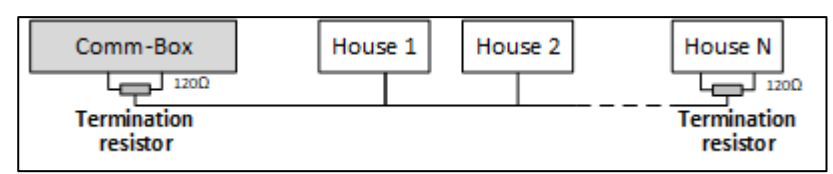

图 9: 方式1:Communicator2.0/房舍终端

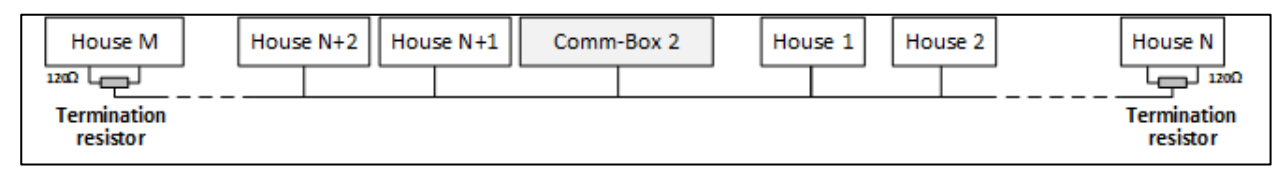

图 10: 方式2:房舍终端

如下两种布置方式需要配置Munters RS485 信号放大器。

CAUTION 注意:信号放大器要安装在距Communicator2.0的接线盒1米线距之内。

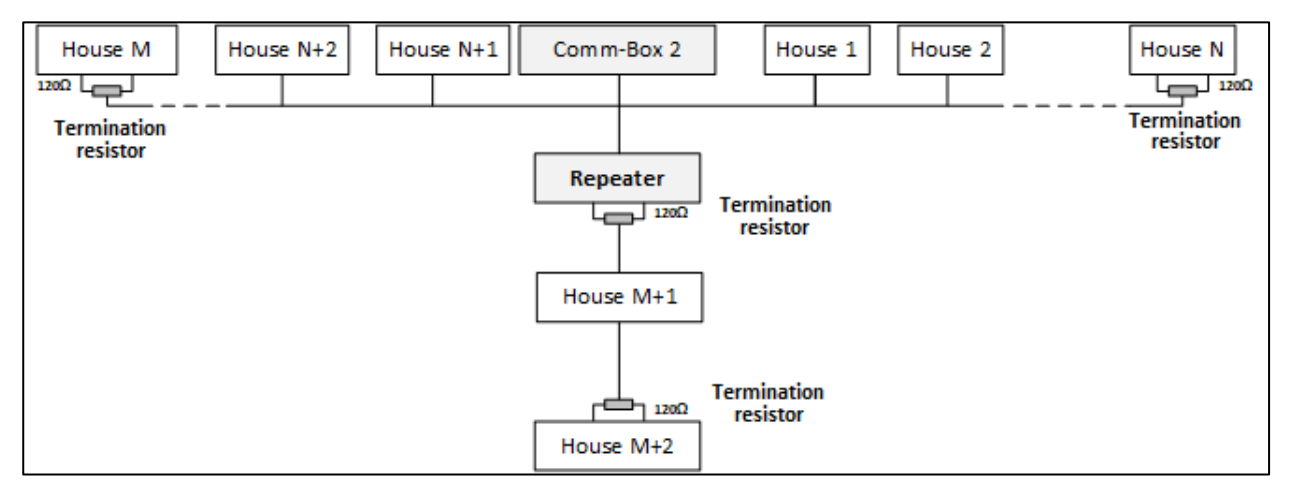

图 11: 房舍与信号放大器终端

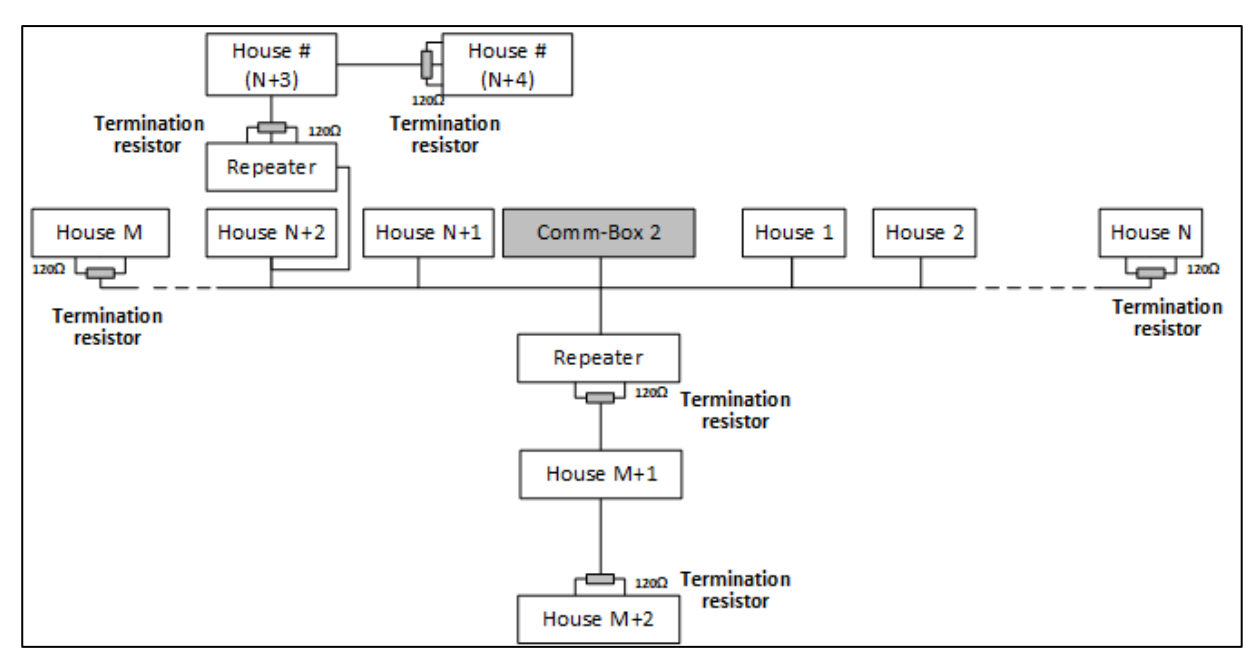

图 12: 房 舍与多个信号放大器终端

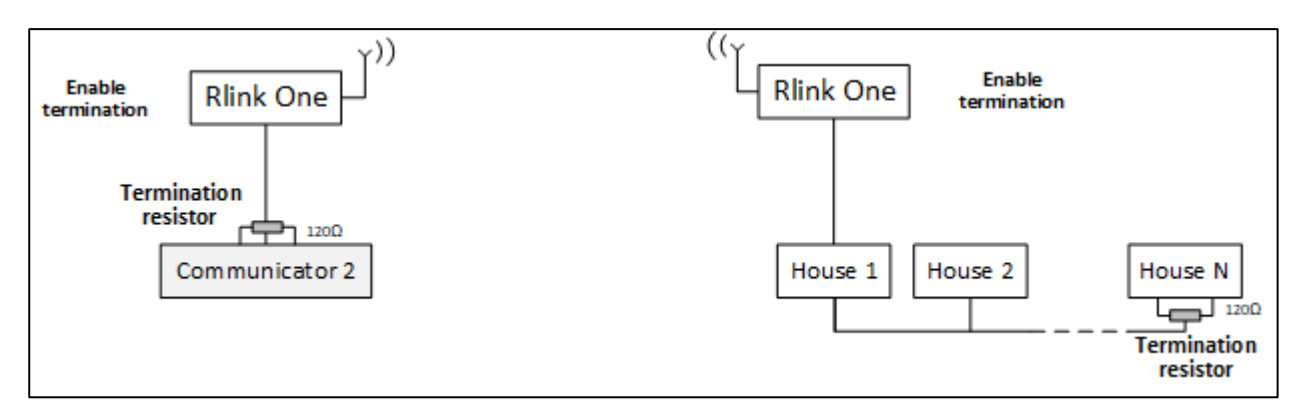

图 13: Rlink与房舍终端

NOTE 注释:当使用Rlink Ome无线通讯器时,请参见Rlink One使用手册了解与其相关的终 端情况。

<span id="page-15-0"></span>3.7.4.2 终端接线

• Comm-Box: 在 Junction Box 接线盒处安装终端电阻。

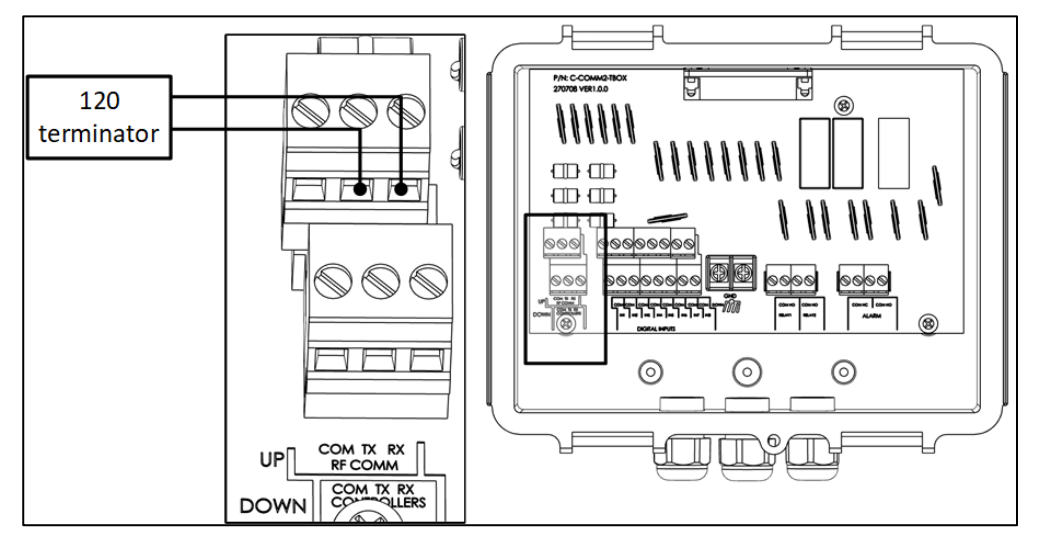

图 14: Box接线盒终端

• 信号放大器:将输出卡上的S2开关置于"ON"位置;

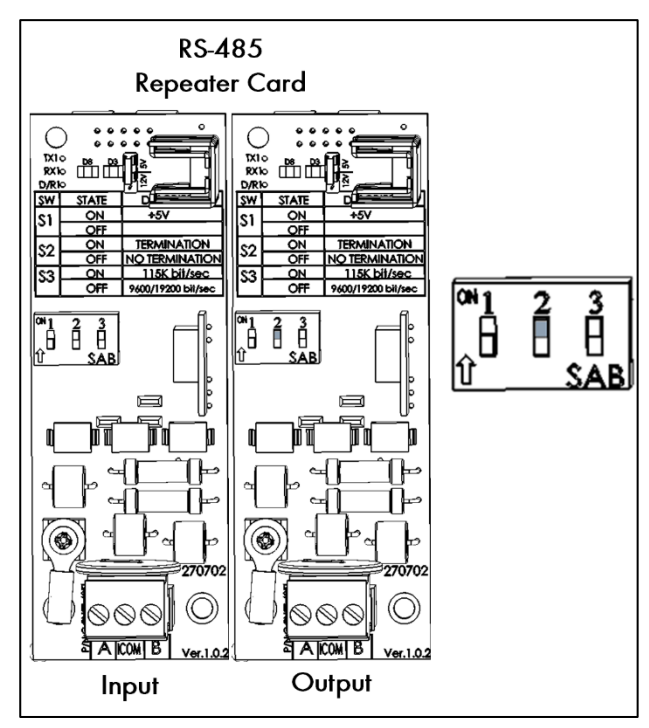

图 15: 信号放大器终端

## <span id="page-17-0"></span>4 参数规格

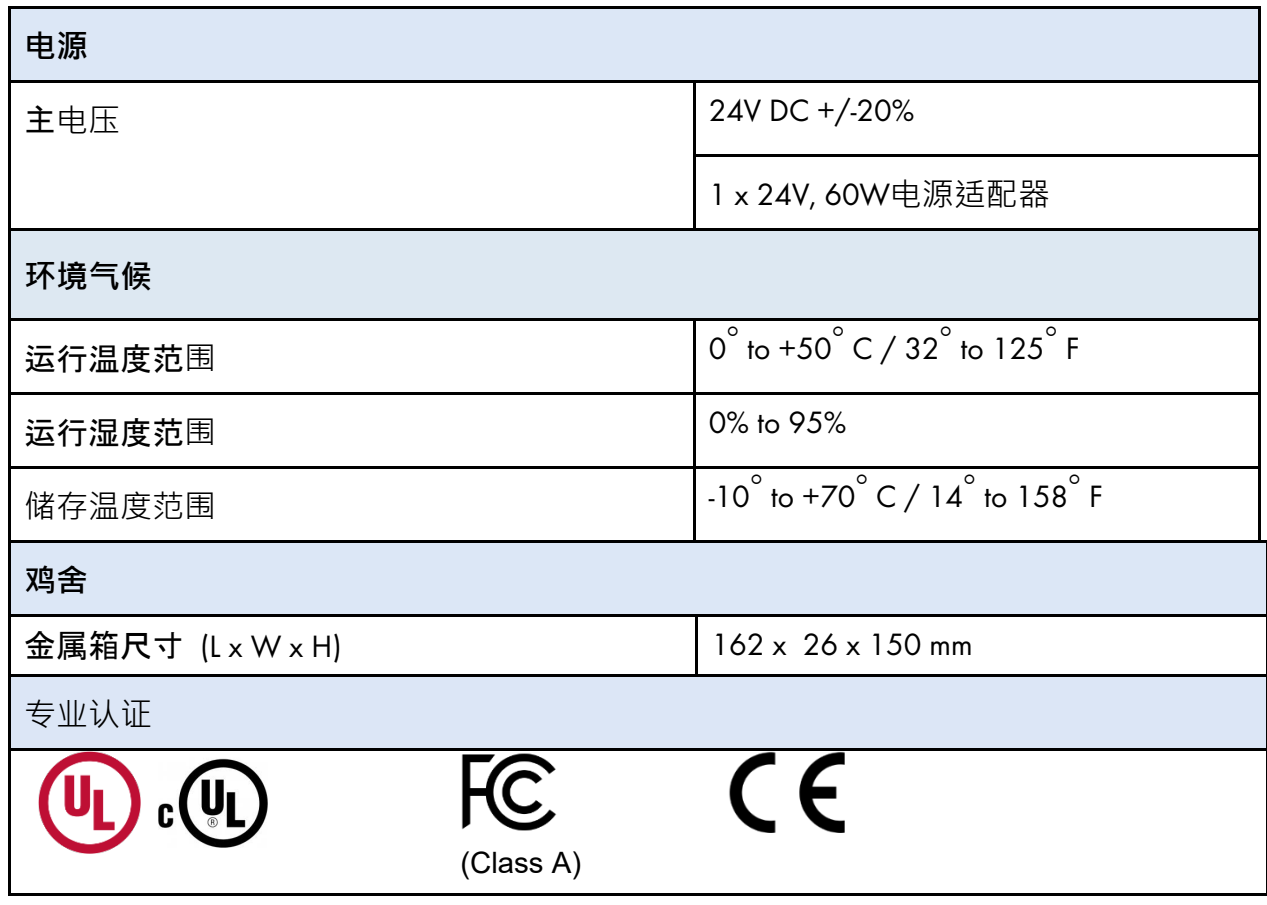

## <span id="page-18-0"></span>5 组管理

当使用Comm-Box连接农场时, 须:

- 创建一个组
- 定义用户权限

注意 组是管理农场的虚拟设备. 使用 RotemNet Web**应用**, 组管理者定义每个用户的权限 (查看哪个农场及使用哪些功能).

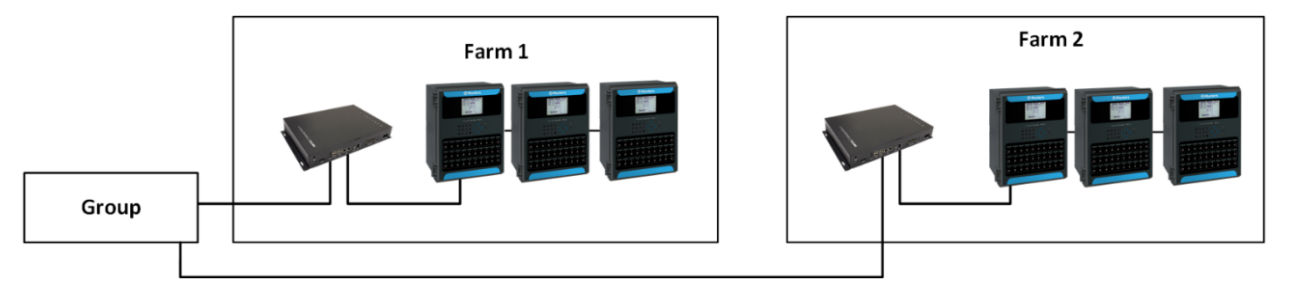

例如,一个账户管理者创建两个组,想添加三个不同的用户到他账户中.

- 用户1有权访问农场1.
- 用户2有权访问农场2.
- 用户3有权访问农场1和农场2.
- 此外,用户1也有权访问农场3,这是一个完全不同的组.

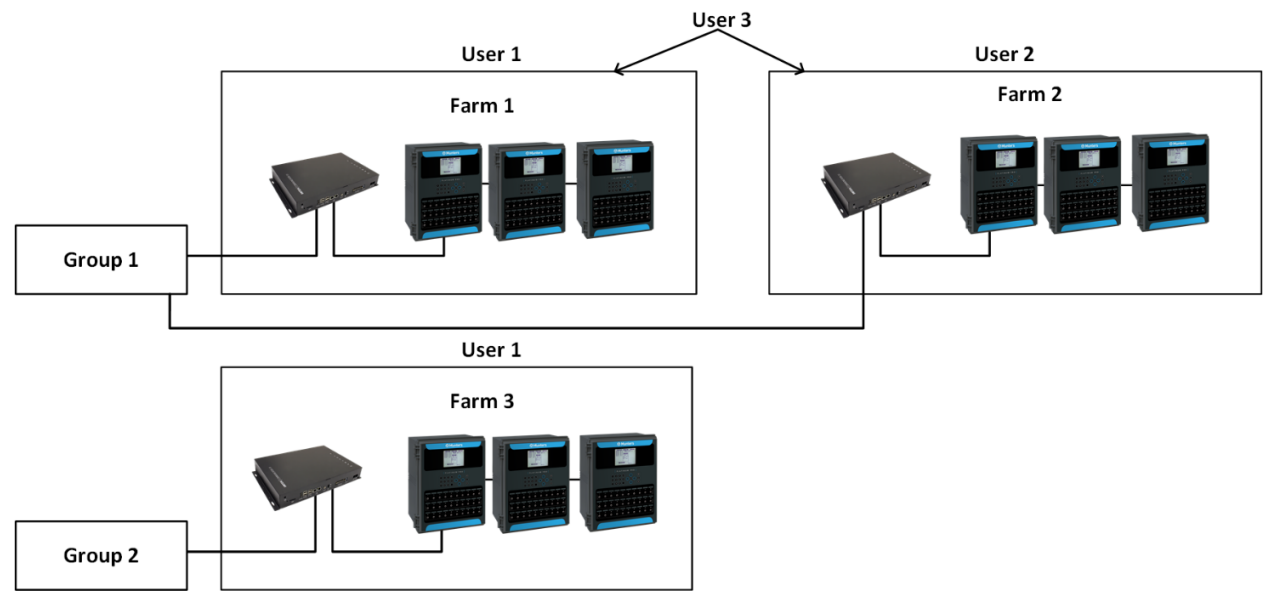

所有组合都是可能的.

### <span id="page-19-0"></span>5.1 激活组

当第一次给Comm-Box通电, 你需要激活组.

1. 将Comm-Box与一个屏幕、键盘及鼠标连接。通电, 将会出现农场激活界面.

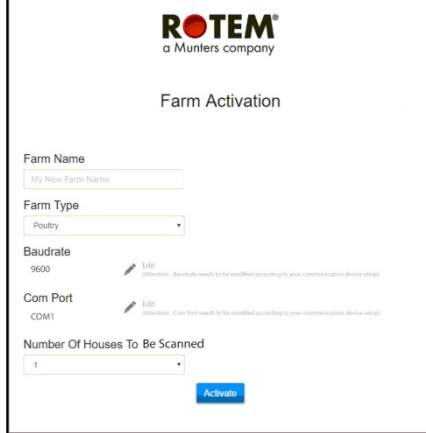

- 2. 填写以下项目:
	- o 姓名: 键入农场名.
	- o 农场名:从下拉条中选择类型.
	- o 波特率/COM端口: Comm-Box默认设置分别为 9600 BPS/COM 端口 1. 如需 更改设置,点击铅笔,从下拉条中选择一个设置.
- NOTE 注意 确认Comm-Box和控制器波特率一致.
	- o 舍号: 从下拉条中洗择编号.

NOTE 注意 可在RotemNet Web中编辑这些设置.

- 3. 点击激活, 将会弹出信息, 询问是否扫描农场舍.
	- o 如Comm-Box连接控制器,点击开始扫描
	- o 如Comm-Box 未连接,点击取消
- 4. 第二条弹出信息会出现, 询问是否连接 Web.
	- o 点击连接至Web. 连接Comm-box至web.这将开启远程监控及控制.
	- o 如果需要, 你还能设置提醒稍后扫描. (相应的, 点击稍后不需要提醒).

注意:如决定当前不进行连接,则可随时点击RotemNet Web农场设置选项进行连接.

作为组管理员,你可邀请其他人附到组,并定义他们的访问权限. 这在RotemNet Web可以 完成.

## <span id="page-20-0"></span>5.2 登陆

• 如果你有RotemNet Web用户名, 直接登陆.

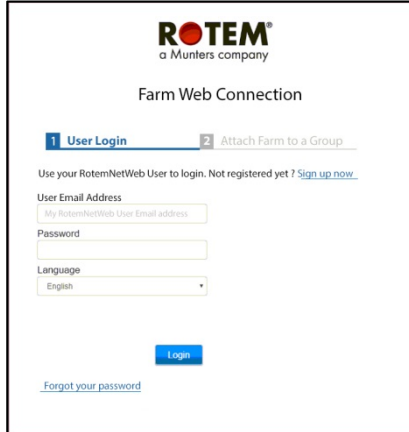

图 16: 登陆界面

1. 如果你是新用户, 点击现在注册. 将出现以下界面.

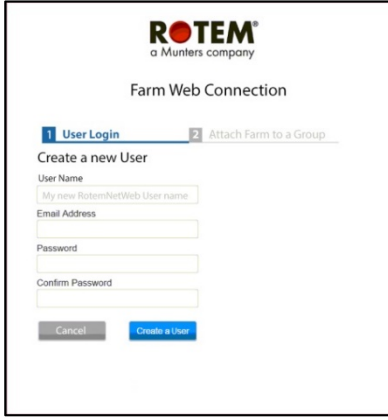

图 17: 创建一个新用户界面

- 2. 填写所有项目.
- 3. 点击**创建用户**. 将出现以下界面.

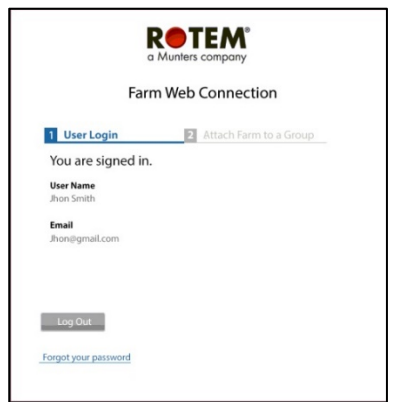

图 18: 注册界面(示例)

NOTE 断开网页,点击Disconnect断开按钮(参考第17页)

### <span id="page-21-0"></span>5.3 将农场附到组

注册后将出现以下界面:

<span id="page-21-1"></span>5.3.1 当前无组

1. 如该农场当前无组, 将出现以下界面:

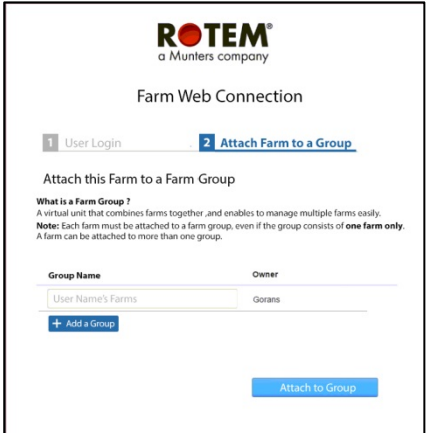

图 19: 当前无组界面

2. 写上你想要创建的农场组名,点击附到**组**.

### <span id="page-21-2"></span>5.3.2 已存组

如农场已在某个组中或农场主已创建组,则实施下列其中一项:

• 查看你想加入组旁边的复选框,点击附到**组**.

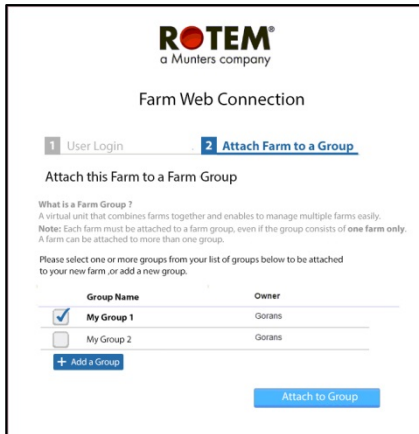

图 20: 将农场附到组界面

• 如添加新组,输入组名并点击添加**组**.

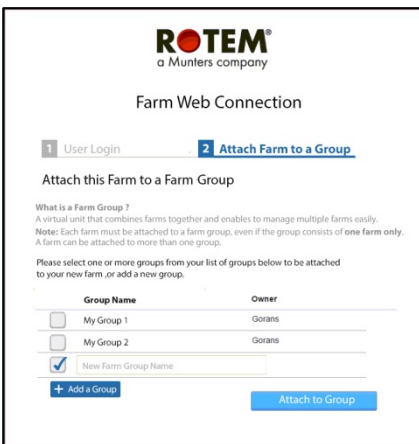

图 21: 添加组界面

<span id="page-22-0"></span>5.4 本地登陆

在如下情况:

- 重启系统
- Comm-Box退出(如果不使用系统,系统可能会自动退出)
- 电源断开

你需本地登陆Comm-Box. 登陆的用户名和密码与登陆 Web的用户名和密码不同.

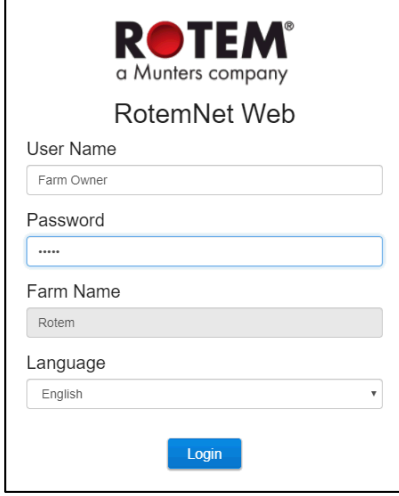

图 22: Farm 设置

- 输入用户名和密码,默认为:
	- o 用户名: "Farm Owner"
	- o 密码: "admin"

NOTE 注意 用户名不能更改,你可登陆后更改密码。

NOTE 注意 本地[登陆](#page-20-0)后, 你将需要登陆Web (登陆, 第 [21](#page-20-0) 页).

## <span id="page-23-0"></span>6 RotemNet Web

接下来的部分讲述如何使用RotemNet Web功能。所有其他功能在Platinum Touch 手册中描 述。.

- [RotemNet Web](#page-24-0) 功能
- [用户设定](#page-30-0)
- [软件升级](#page-31-0)

登陆后,会出现以下页面:

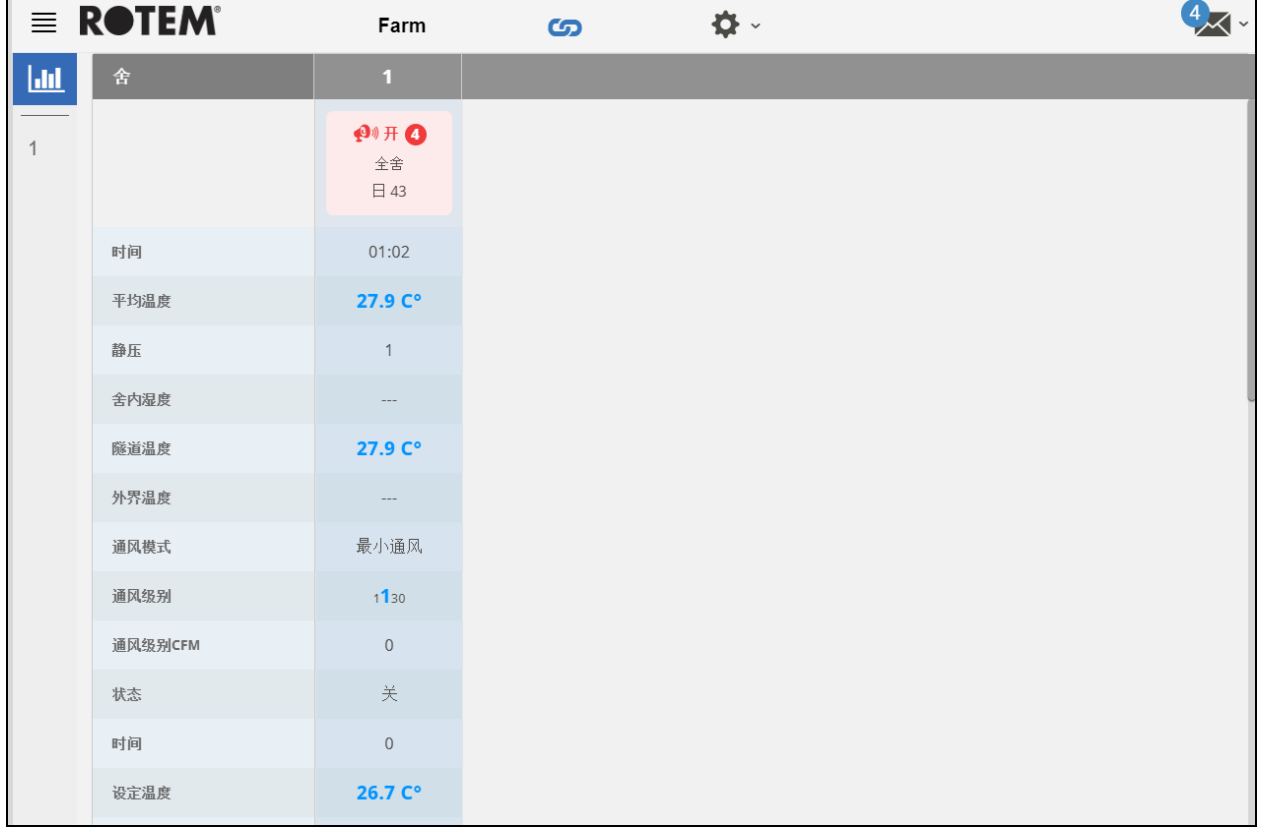

- 点击房舍 (House) 进入 Platinum Touch 功能。
- 点击 <sup>●●●●●</sup> 配置 RotemNet Web 功能。
- 点击 < Farm Owner > 配置用户定义。

### <span id="page-24-0"></span>6.1 RotemNet Web 功能

接下来的章节讲述 RotemNet Web 功能.

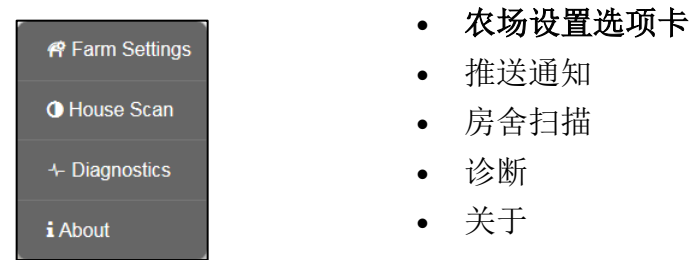

NOTE 只有农场主人可以查看农场设置和房舍扫描标签。Farm Settings Tab.

### <span id="page-24-1"></span>6.1.1 农场设置选项卡

- [农场设置](#page-25-0)
- [推送通知](#page-26-0)
- [本地用户](#page-26-1)
- [数据收集](#page-27-0)
- [数据收集](#page-27-1)

NOTE "推送通知"和"本地用户 "标记只出现在直接连接到 Comm-Box的电脑屏幕上。

## <span id="page-25-0"></span>6.1.1.1 农场设置

使用此页面定义Comm-Box连接至你农场的相关功能.

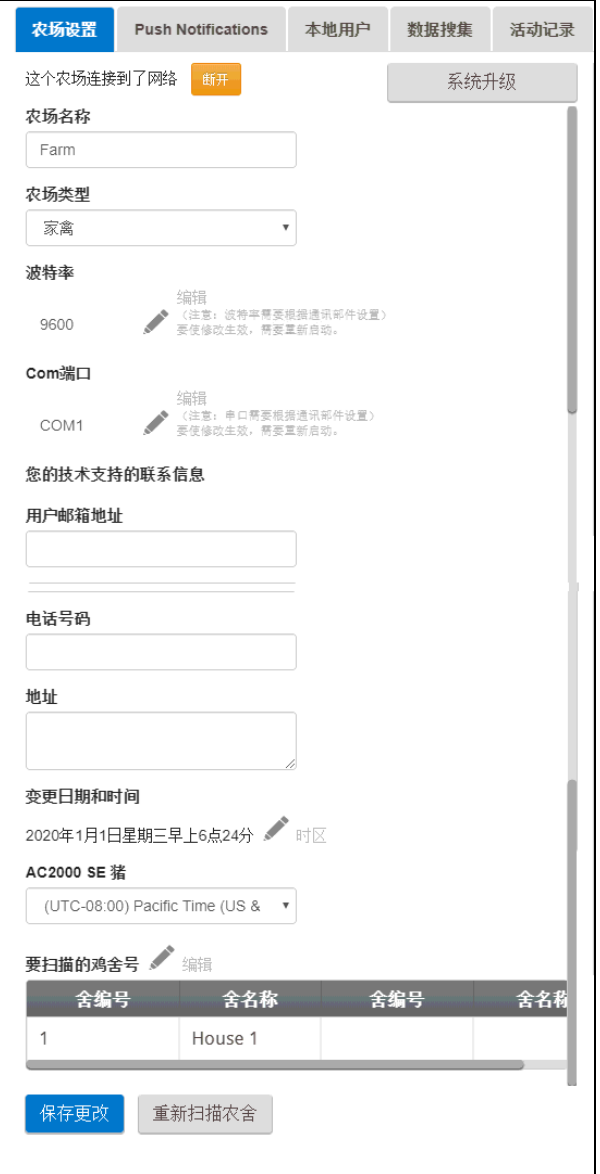

- 农场名称 (Farm Name): 此名称将会显示在屏幕上。
- 连接/断开连接:这一功能能够将现在的农场控制器与互联网断开,也可以通过 进入到登录画面重新登录来恢复连接
- 农场类型 (Farm Type): 家禽或猪。确保设定匹配Comm-Box的型号!
- 波特率 (Baud Rate): 这个速率在整个网络中必须是相同的。
- Com  $\Box$  (Com Port)
- 联系信息(可选) (Contact Information): 如果有需要,Munters会使用这些信息联系用 户,例如通知您更新。无论如何,这些信息都不会分发至任何外部。
- 需要扫描的房舍数量 (Number of Houses to be Scanned): 扫描测试与房舍的通信。 如欲浏览所有房舍或个别房舍,请按有关的房舍编号。单击"重新扫描农场房舍" (Rescan farm houses) 完成扫描。
	- o 你可以命名房舍 (Save Changes)。
- o 在有 Comm-Box Pig 软件的单元中, 你可以命名单个室。
- 点击保存更改 (Save Changes)。
- 系统更新: 参考 [软件升级](#page-31-0).

#### <span id="page-26-0"></span>6.1.1.2 推送通知

Commbox 可以推送信息到多个email地址。这些电邮汇理出所有当前出现的报警.

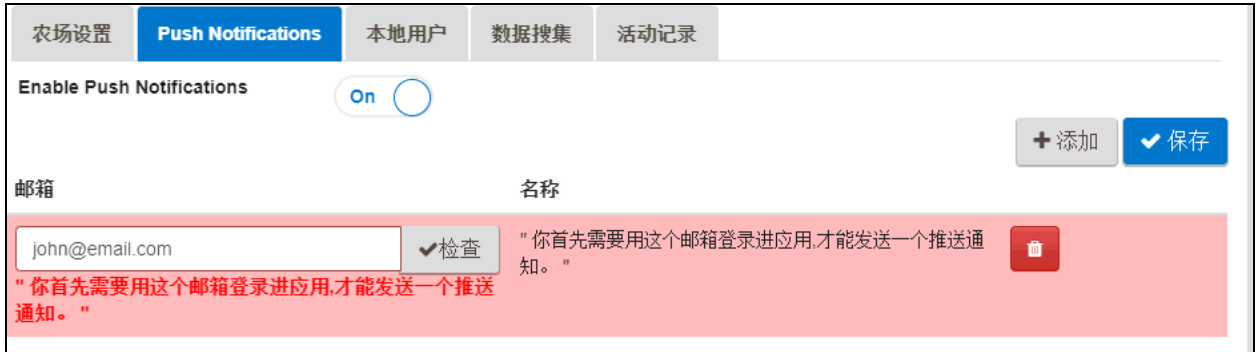

• 输入邮箱地址,点击Check, Add, 之后 Save.

WARNING! Commbox 推送信息系统不提供报警信息的细节。这个系统只是指示性质。 如果需要接收实时报警信息并且要设置和管理报警,请联系支持您的经销商关于该独 立报警系统(例如Communicator).

<span id="page-26-1"></span>6.1.1.3 本地用户

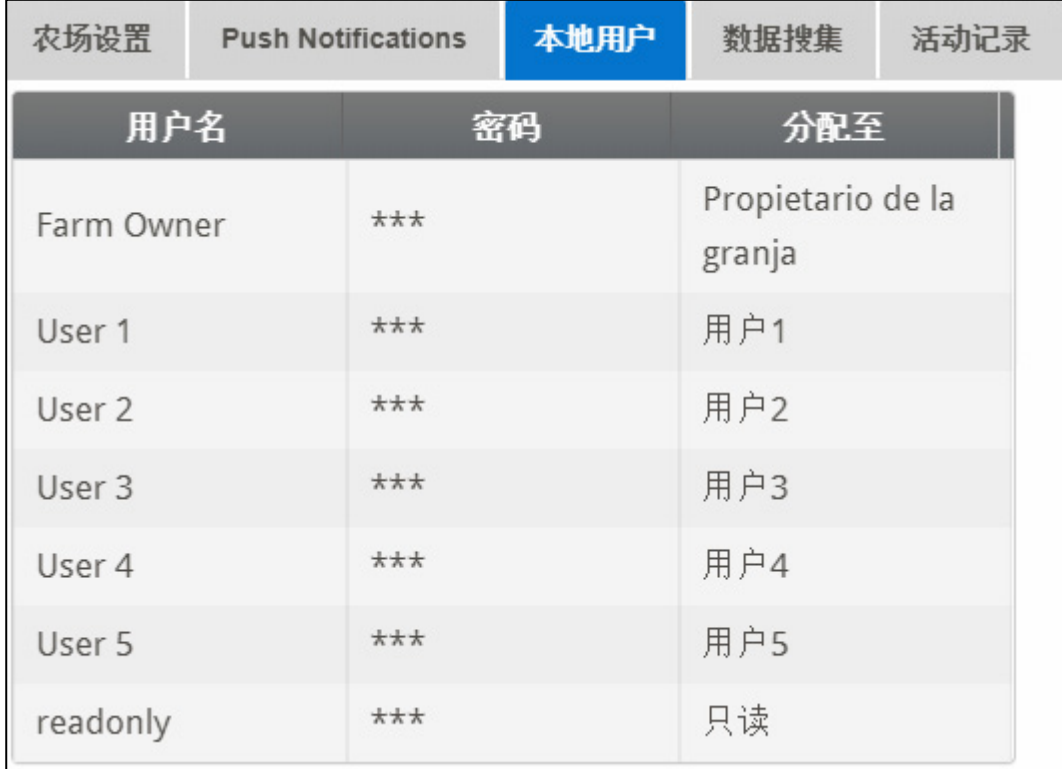

此屏幕列出预先分配的用户名和密码。

• 每个用户名和密码都是相同的。例如,用户1的密码是用户1,用户2的密码是用 户2。

• 农场所有者可以编辑这些名称、密码以及分配给谁。

## <span id="page-27-0"></span>6.1.1.4 数据收集

使用此功能可以在你的FTP/SFTP站点实现数据收集。

• 用所需的数据填写表单并单击保存。

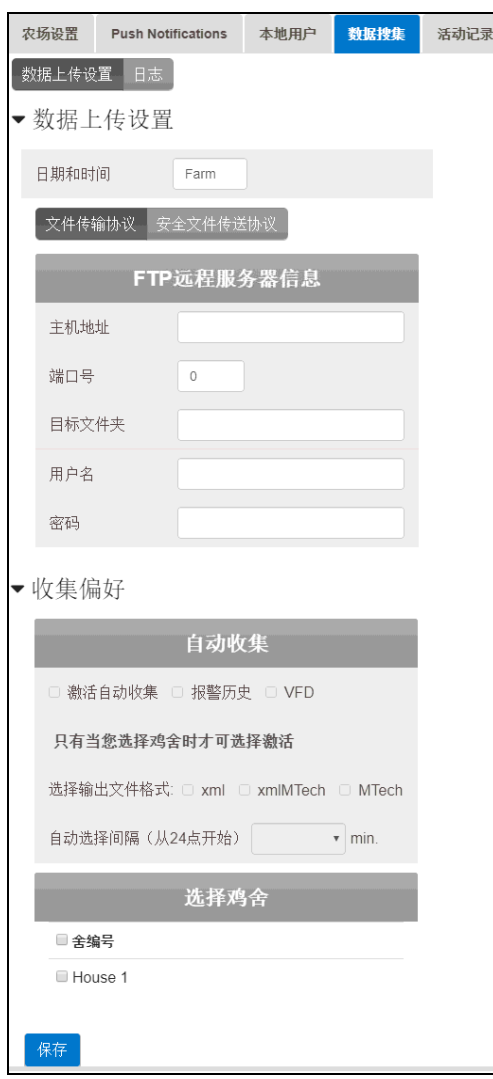

## <span id="page-27-1"></span>6.1.1.5 数据收集

使用此功能可以在你的FTP/SFTP站点实现数据收集。

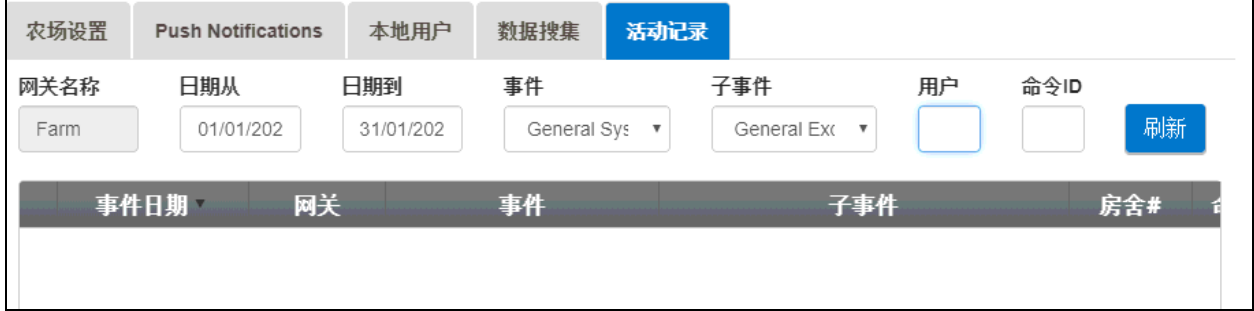

## <span id="page-28-0"></span>6.1.2 房舍扫描

房舍扫描页面:

- 显示房舍扫描结果。
- 显示每个房舍的控制器类型及版本.

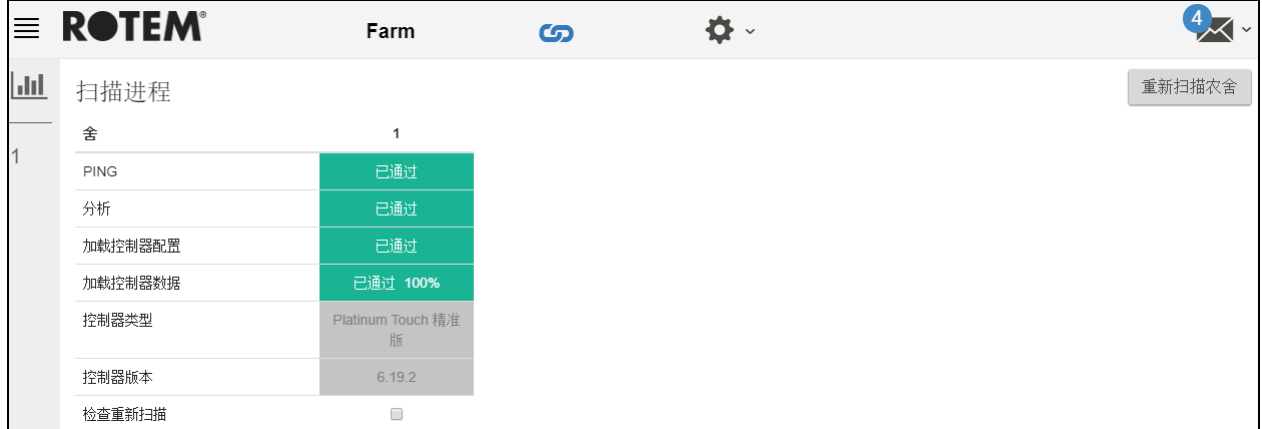

## <span id="page-28-1"></span>6.1.3 诊断

Comm-Box 包含了一个基础诊断程序包。

• 在激活的屏幕上点击诊断。将出现以下页面。

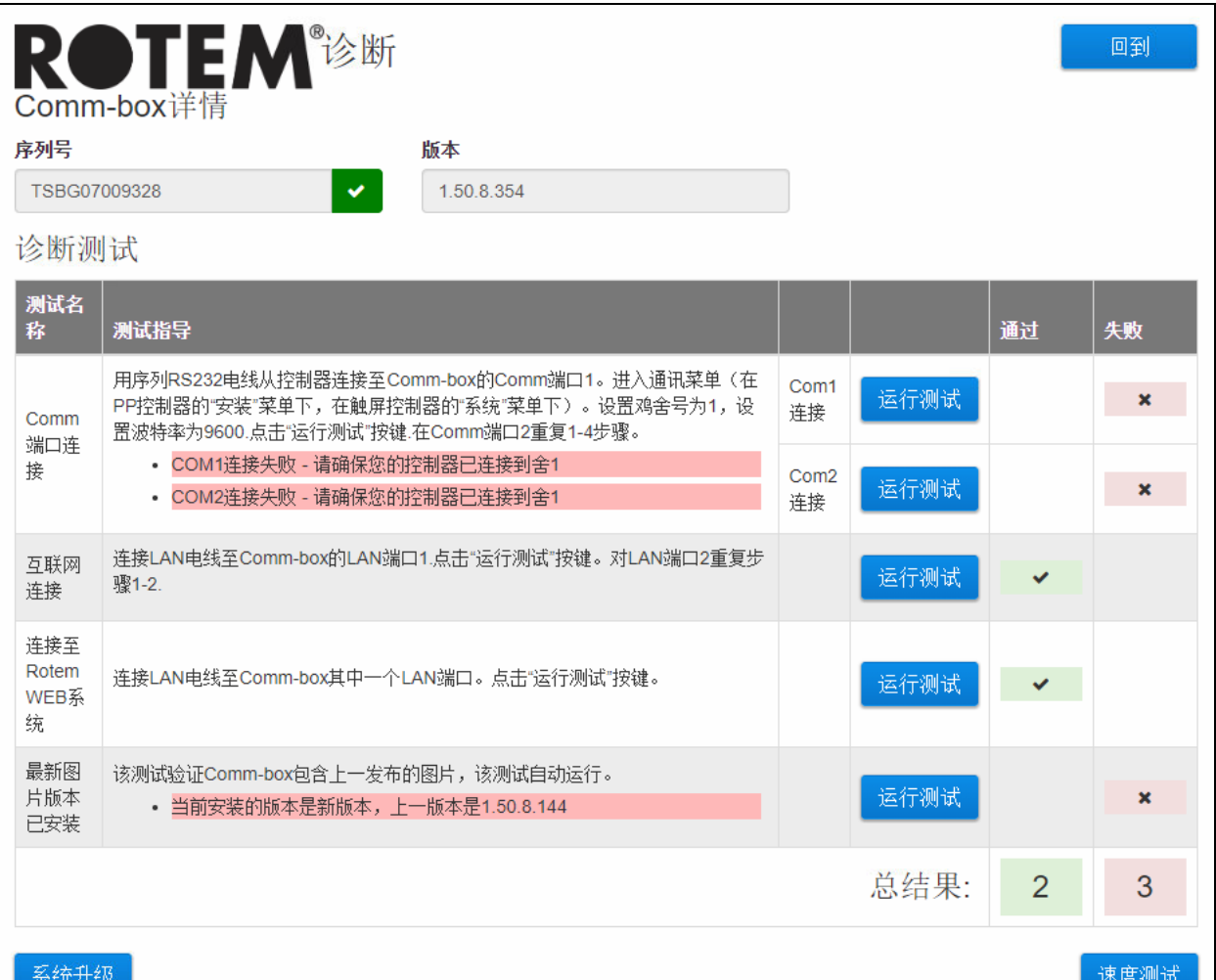

- 此屏幕:
	- o 在技术支持下提供必要的数据。
	- o 允许速度测试。

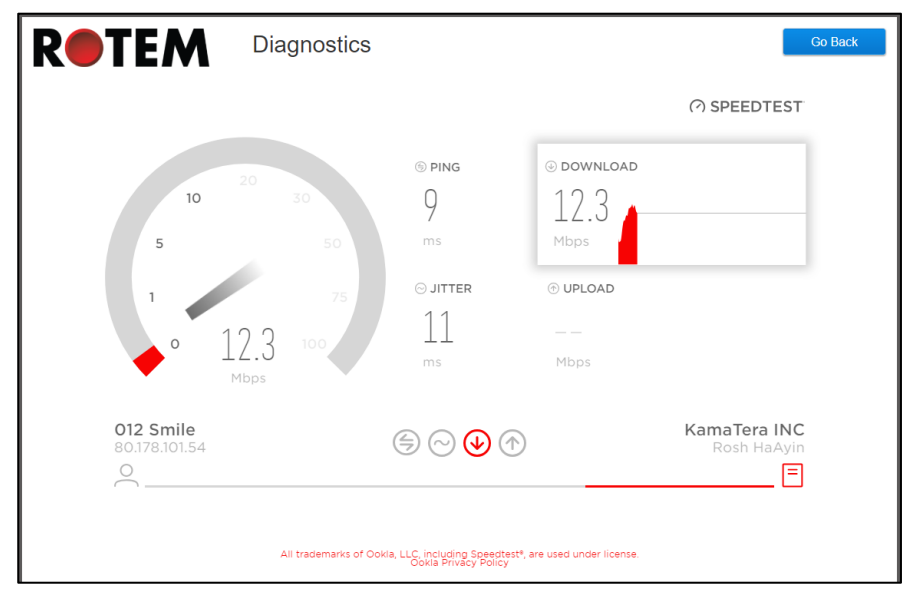

## <span id="page-29-0"></span>6.1.4 关于

此屏幕显示产品和软件版本。将此信息发送给技术支持部门当你需求帮助的时候。支持ID 可以使得来自Munters或您的经销商实现远程技术支持。

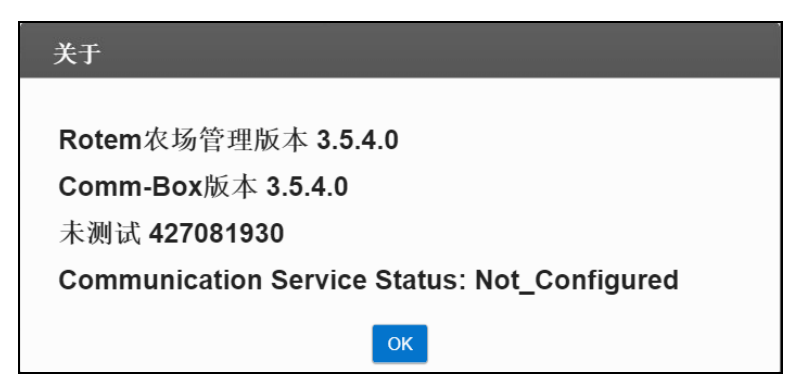

## <span id="page-30-0"></span>6.2 用户设定

此页面定义了信息如何显示在页面上。在农场主页面,选择 △User Settings 下面的 页面将会出现。

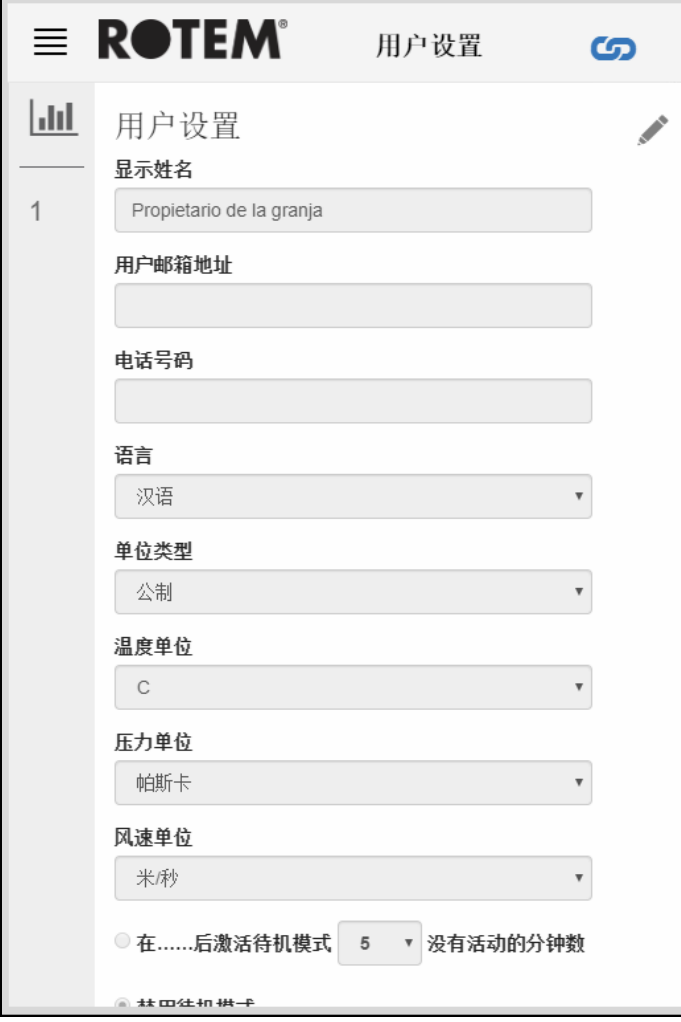

- 进入编辑,点击、。根据需要填写以下字段。
	- o 显示名称 (Display name): 名称会显示在用户设定页面上。
	- o 用户电子邮箱地址 (User email address)
	- o 电话号码 (Phone number)
	- o 语言 (Language): 从下拉列表中选择
	- o 单位 (Unit types): 公制或英制
	- o 温度单位 (Temp Units): 摄氏或华氏
	- o 压力单位 (Pressure Units)
	- o 风速单位 (Wind Speed Units)
	- o 根据模式禁用或启用待机(如果是后者,定义激活模式之前需要经过的时 间)。
- 点击 门 去保存所有更改。

### <span id="page-31-0"></span>6.3 软件升级

你可以从Web应用程序升级相应的软件。

- Platinum Touch 软件
- Web 应用程序
- Comm-Box 软件
- NOTE Comm-Box 仅支持本地升级; 不能被远程升级。系统升级按钮不会出现在远程连接的 页面上。
- NOTE 你不能升级产品软件! 使用产品手册中的程序升级您的产品软件。
- NOTE 如果你使用U盘做升级,请从这开始阅读。如果你想通过网络升级你的Comm-Box, 去步骤4。
	- 1. 进行软件升级。你将会被发送一个UPD文件(经过电子邮件、网络传输等等)。
		- a. 将文件放在密钥/闪存的磁盘上。
		- b. 将密钥/闪存磁盘插入Comm-Box的USB 端口上。
	- 2. 在web应用程序中,单击农场设置选项卡 (Farm Settings Tab)。出现以下页面。.

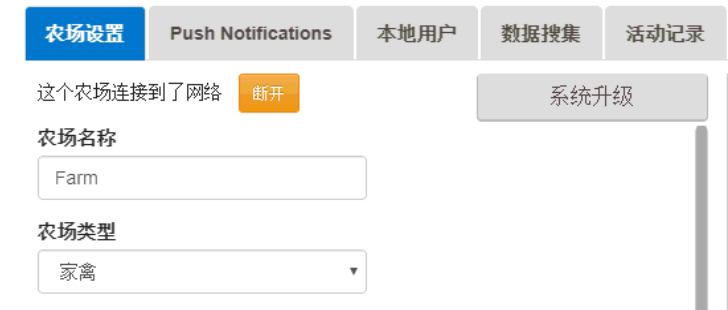

Figure 23: 农场设置

3. 点击系统升级 (System Update)。出现以下画面:

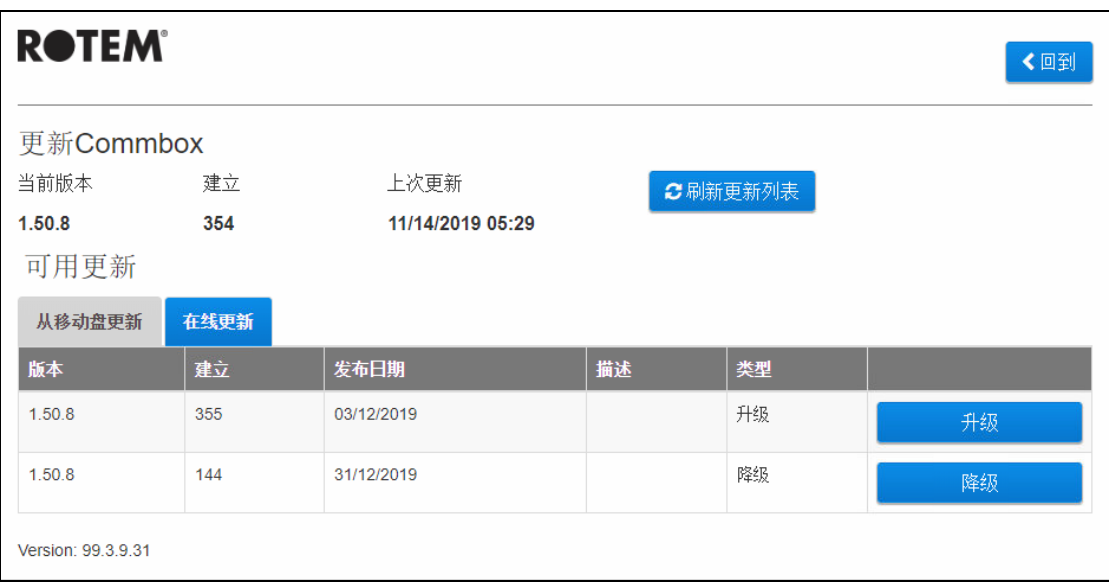

用户在线更新: 点击在线更新并且选择需要的软件版本。

• 用户升级使用闪存: 点击从一个移动存储升级并且选择需要的软件版本。

NOTE 如果您没有将磁盘放在*USB*端口的上,会出现错误信息*:*

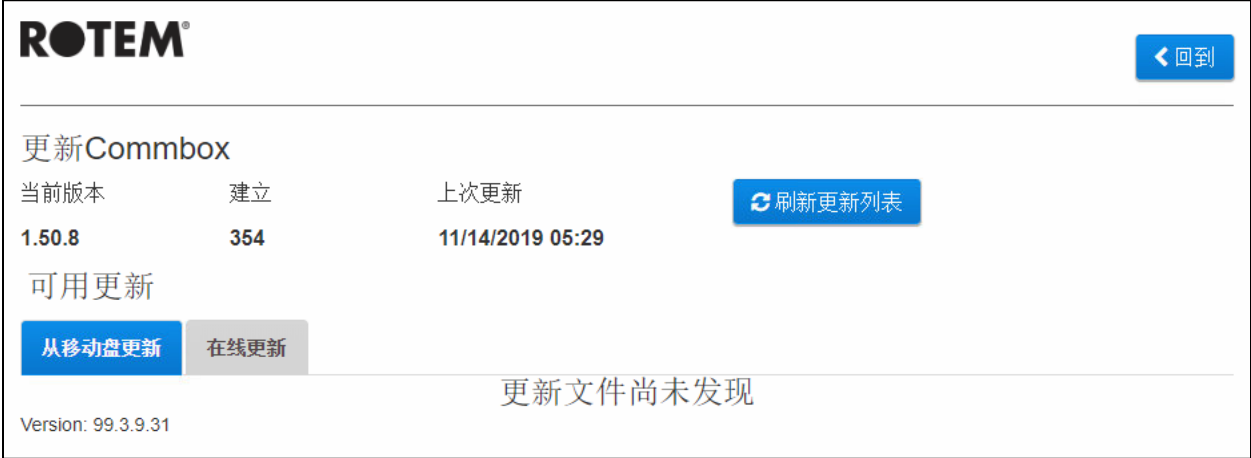

<span id="page-33-0"></span>7 质保

质保与技术支持

蒙特公司致力于打造可靠、性能稳定的产品,但蒙特公司不保证产品完美,即便是再可 靠的产品,在使用中也有机会出现无法预见的问题,用户必须考虑到这一问题并建立合 适的预警系统,以防产品出现故障造成损失。否则,用户将自行对造成的损失负责。

最初购置人可享受这一质量保证,并且在满足合理运输、存储、安装,**以及**维护条款的 情况下,从产品送达用户手中即日起的一年时间中,蒙特公司对由制造生产过程、材料 导致的缺陷进行保修。在没有获得蒙特公司授权的情况下,对产品进行维修、或蒙特公 司判断私自维修后产品的性能和可靠性遭受损坏,产品将失去保修资格。同样,不正确 安装或者用户使用不当导致的损坏也不在保修范围内**。用**户自行承担使用不当造成的损 失。

在Comm-Box中由外部供应商提供的产品(如电源线),由外部供应商提供保修,保修条 件遵循外部供应商的规定:保修内容须在发现损坏8天内、在产品送达用户手中即日起的 12个月内,以书面写的形式进行递交。用户接收产品后的30天内,蒙特公司可对损坏报 告进行调查,有权力在用户在场的情况下对产品进行检测或返厂检测(邮递费用由顾客 承担)。

对有缺陷的产品,蒙特公司有权选择免费维修或者进行更换,并支付产品送回用户的邮 费。若价值较低的部件出现问题,在部件大量存在于市场、并且邮费超过部件价值的情 况下,蒙特公司或会授权用户在当地购买替代部件;蒙特公司会以产品的成本价赔偿用 户。

蒙特公司不对卸装具有缺陷的产品、或者前往现场所需的时间和费用负责。任何经销 商、代理或者公司雇员,不得在没有获得公司经理签名书写证明的情况下。私自以蒙特 公司的名义授权延长蒙特产品的保修期或接受任何其他保修责任。

警告:为提高产品和服务质量,蒙特公司保留在没有事先通知用户的情况下对手册内容 进行修改的的权力。

若出现以下情况,生产商蒙特公司将终止承诺的保修服务:

- 拆解保护装置;
- 使用未授权材料;
- 不当维护;
- 使用非原装备件或配件.

除特定条款外,以下内容皆由用户自行负责:

- 准备安装位置;
- 提供电源 (包括保护性等电位连接导体 (PE), 详见CEI EN 60204-1段落8.2), 以确保将设备连接至电源;
- 按照安装指南提供的信息, 提供装置所需的辅助服务;
- 安装所需的工具和消耗品;
- 调试和维护所需的润滑剂.

请务必购买使用原装零备件,或者生产商推荐的零配件.

拆解和组装需由拥有资质的技术人员按照生产商提供的指南进行.

使用非原装零备件或者不当组装将导致失去生产商的保修承诺.

用户可在当地最近的蒙特公司办事处提出技术支持和零备件请求。手册背面印有详细的 联系方式.

#### Munters Israel

18 HaSivim Street Petach-Tikva 49517, Israel Telephone: +972-3-920-6200 Fax: +972-3-924-9834

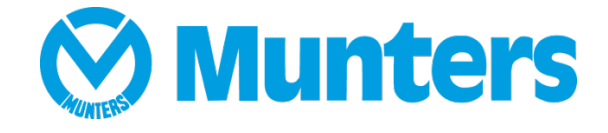

#### www.Munters.com

Australia Munters Pty Limited, Phone +61 2 8843 1594, Brazil Munters Brasil Industria e Comercio Ltda, Phone +55 41 3317 5050, Canada Munters Corporation Lansing, Phone +1 517 676 7070, China Munters Air Treatment Equipment (Beijing) Co. Ltd, Phone +86 10 80 481 121, Denmark Munters A/S, Phone +45 9862 3311, India Munters India, Phone +91 20 3052 2520, Indonesia Munters, Phone +62 818 739 235, Israel Munters Israel Phone +972-3-920-6200, Italy Munters Italy S.p.A., Chiusavecchia, Phone +39 0183 52 11, Japan Munters K.K., Phone +81 3 5970 0021, Korea Munters Korea Co. Ltd., Phone +82 2 761 8701, Mexico Munters Mexico, Phone +52 818 262 54 00, Singapore Munters Pte Ltd., Phone +65 744 6828, South Africa and Sub-Sahara Countries Munters (Pty) Ltd., Phone +27 11 997 2000, Spain Munters Spain S.A., Phone +34 91 640 09 02, Sweden Munters AB, Phone +46 8 626 63 00, Thailand Munters Co. Ltd., Phone +66 2 642 2670, Turkey Munters Form Endüstri Sistemleri A.Ş, Phone +90 322 231 1338, USA Munters Corporation Lansing, Phone +1 517 676 7070, Vietnam Munters Vietnam, Phone +84 8 3825 6838, Export & Other countries Munters Italy S.p.A., Chiusavecchia Phone +39 0183 52 11